### ORIGINAL EXCITEMENT. NEW VALUE.

# SierraOriginals

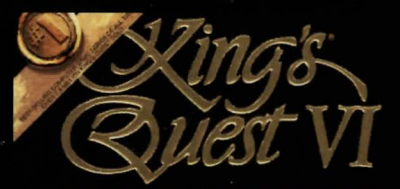

HEIR TODAY, GONE TOMORROW

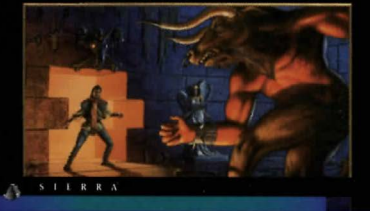

R

### **IMPORTANT**

### **THIS MANUAL CONTAINS YOUR WARRANTY CARD!**

In order to benefit fully from all our customer support services, you should retum this card asap. We can't help or support you if we do not know who you are!

### **SIERRA Customer Services**

### - **Technical Support**

In order to provide you with the best possible service, we have two hintlines and a direct technical support hotline where our specially trained technical support team will be ready to take your call.

### - **Free subscription to the Sierra group's very own magazine**

In order to keep our valued customers better informed, our free of charge magazine will provide you all the latest information on all our new products as well as practical advice and useful tips.

### - **The free SierraOriginals catalogue**

The Sierra Originals catalogue contains details of all the forthcoming titles in the range.

#### **WE WOULD LIKE TO TAKE THIS OPPORTUNITY TO THANK YOU FOR PURCHASING A SIERRAORIGINALS TITLE. WE SINCERELY HOPE THAT YOU ARE COMPLETELY SATISFIED WITH YOUR PURCHASE AND HAVE FUN PLAYING IT.**

### **How to send us your warranty card**

I. Complete the details on the warranty card (found on the last page of the manual)

**2.** Cut along the dotted lines.

**3.** Send you warranty card (in a stamped envelope) to the following address :

Sierra on-Line Ltd Customer Services 4 Brewery Court Theale, Reading Berks RG7 SAJ

Customer Services Hotline Customer Services Faxline

01734 303 171 0 1734 303 362

### Dear SierraOriginals Customer,

You hold in your hands a part of computer gaming history. All these titles have the original storyline and technological innovations that have helped define and create the PC-Gaming industry as it appears today. Consider these titles as pictures in a scrapbook - a snapshot of history that has helped to evolve the computer gaming industry. All of the SierraOriginals titles have been kept in their original form. No attempt to modernize or improve the game was made with these titles in order to maintain the sense of nostalgia.

Some of the CO's may contain a PATCH directory. To determine if your program has a PATCH program, go to your CD-ROM prompt in DOS (i.e., your D:\> assuming your CD-ROM drive is labeled D) and type: DIR (ENTER) If the directory listing has a [PATCH] option, then you will need to add these patch files into the game directory after installing the game to your computer. For example, if you installed King's Quest V, and you noticed a directory called [PATCH], you would use the following command to copy the patches into the KQS directory:COPY D: \PATCH\\*.\*C: \SIERRA\KQS ((ENTER))

NOTE: the above example assumes that your CD-ROM is labeled as your D drive, and you installed the game to your C hard dive into the directory \SIERRA\KQS. Please substitute the correct path information in the example above.

Windows '95 users may also have to play the game under DOS, since many of the titles are true DOS games and were created before Windows '95 was released. When using Windows '95, you can re-start your computer in a true DOS mode by clicking on the START button, selecting the SHUT DOWN option, and selecting the "Restart the computer in MS-DOS mode?" item.

Finally, many of these products were released before many of the high quality sound cards such as the AWE 32, Gravis Ultrasound and Ensoniq SoundScape have been released. When selecting an audio/music option for the game, your best bet is to select the AD-LIB option.

On behalf of Sierra On-Line, thank you for purchasing this SierraOriginals product. We appreciate the opportunity to share our history with you and your entire family!

### Respectfully,

### Quality Assurance Department.

### **MS-DOS INSTALLATION**

There are two ways to play this game: You can play directly from the CD or you can create an install file on your hard disk or floppy disk. In order to save games, you must create an install file. Saving games is like using a bookmark; it allows you to stop playing without losing your place in the game. Next time you play the game, you can continue from where you left off. We recommend installing your game to allow you to do this.

### **PLAYING DIRECTLY FROM THE CD**

To play the game directly from the CD, you will need to follow the instructions contained in a README file on the CD. To view the README file, insert the CD into your CD-ROM drive. Type the letter of the CD-ROM drive you have placed the disc into followed by a colon (for example: e:), and press [ENTER]. Type readme and press [ENTER].

### **PLAYING WITH AN INSTALL FILE** (RECOMMENDED)

This program will create an install file using either hard disk or a floppy disk. Running the INSTALL program saves your sound configuration in the install file. Also, once you have installed the game, you will be able to save your game in progress on the floppy or hard disk containing the install file.

### **TO RUN THE INSTALL PROGRAM:**  I. Insert the CD into the CD-ROM drive.

- **2.** Type the letter of the CD-ROM drive you have placed the disk into followed by a colon (for example: e:), and press [ENTER].
- **3.** Type install and press [ENTER]. Follow the instructions of the INSTALL program.

### **TO RUN THE GAME USING THE INSTALL FILE:**

I. Place your CD game disc into your CD-ROM drive. ·

**2.** Type the name of the drive you installed the game to (for example: c:), and press [ENTER].

Note: If you installed to a floppy disk, you will need to place that disk in the drive, before you type the name of the drive.

- **3.** Type cd\sierra and press [ENTER].\*
- **4.** Type KQ6cd and press [ENTER].

### **INSTALLATION PROCEDURE FOR MULTIMEDIA WINDOWS**

**From the CD** (if there is no SETUP floppy in your game package) I. Insert the game CD into the CD-ROM drive. . .

**2.** Invoke Windows in Standard mode or Enhanced mode. This is usually done by typing win /s or win/3, but may be different for your installation. If you are unsure refer to your Windows documentation.

\* If you have installed King's Quest VI to a directory other than the default setting, please type KQ6cd from the directory where you installed the game.

- **3.** Select "Run" from the "File" menu.
- **4.** Type e:setup where e is the drive letter of your CD-ROM drive. Press [ENTER] or click on "OK."
- **5.** The setup program will now run automatically. It will ask whether you wish to output background music for a base-level (i.e., Soundblaster, Pro Audio Spectrum, or Thunderboard) or for an extended synthesizer (i.e., Roland MT-32, LAPC-1, or CM-32L). It will then set up a program group and program icon so that you may play the game.

### **NOTE ABOUT SYNTHESIZERS**

• Multimedia Windows defines two types of synthesizers: "base-level" which includes three melodic channels and one percussive channel, and "extended" which includes nine melodic channels and one percussive channel (only if you have selected the Extended synthesizer). You may wish to reference the Windows Help menu in the control panel. Use the Index to find help on changing your MIDI setup.

• The channel assignments are 13 thru 16 for base level and 1 thru 10 for extended. You may configure the system depending upon the type of sound equipment installed by using the MIDI Mapper in the control panel. • Sierra's games can play music for either of these configurations. The installation procedure allows you to choose which is appropriate for your system. If you don't know what type of synthesizer you have, just click on "OK" to continue.

•If you have a Soundblaster, Pro Audio Spectrum, or Thunderboard; select the Base-level synthesizer.

•If you have a Roland MT-32, LAPC-1, or CM-32L, select the Extended synthesizer.

### **TO RUN THE GAME**

**I.** Insert the game CD into the CD-ROM drive.

- **2.** Invoke Windows in Standard or Enhanced mode. This is usually done by typing win /s or win/3, but may be different for your installation.
- **3.** Double-click on the "Sierra" group if it is not already open.
- **4.** Double-click on the game icon.

### **USING A MOUSE:**

To activate the icon bar, move the cursor to the top of the screen. To position the on-screen cursor, move the mouse to the desired position. To move your character, position the WALK icon at the desired screen location and click the mouse button.

To execute a command, click the left mouse button.

Try the right and center buttons too, They help you change cursors.

### **ALL SYSTEMS**

### **Using a Mouse to Play Space Quest IV**

To position the onscreen cursor, move the mouse to the desired position. To move your character, position the cursor at the location to which you want the character to walk and click the mouse button. To exedute a command, click the mouse button (multi-button mouse users, click the left button). For more detailed mouse instructions, see below.

### - **Button Mouse**

### **I. [ENTER]**

[SHIFT-click] Cycle through available cursors. [Ctri-Click] Toggle between WALK and last cursor chosen.

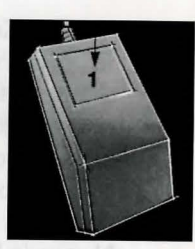

### **2 - Button Mouse**

**I. [ENTER]**  2. Cycle through available cursors. [Ctrl-Click] Toggle between WALK and last cursor chosen.

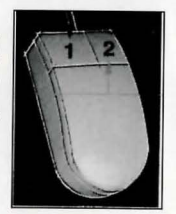

### **3 - Button Mouse**

### **I. [ENTER]**

**2.** Cycle through available cursors. [Ctrl-Click] Toggle between WALK and last cursor chosen **3.** Toggle between WALK and last cursor chosen.

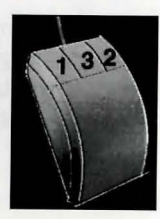

For other commands, mouse users can use the numeric keyboard.

### **Using a Keyboard to play King Quest VI**

To position the onscreen cursor or move your game character using a keyboard, press a direction key (arrow keys) on the numeric keypad. To stop your character, press the same direction key again. To select an Icon or execute a command, press [ENTER]. For more detailed keypad instructions, see below.

### **Numeric keypad**

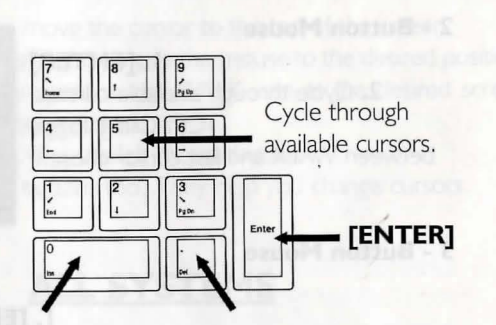

Toggle between Walk and last cursor chosen (only when run from DOS).

Open Icon Bar and last cursor (Number lock must be off).

### **Using a Joystick to Play King Quest VI**

To position the onscreen cursor using a joystick, move the stick in the desired direction. To select an Icon or execute a command, press the FIRE button. For more detailed joystick instructions, see below:

- I. Open Icon Bar and last cursor
- **2.** Press the fire or (ENTER) button.

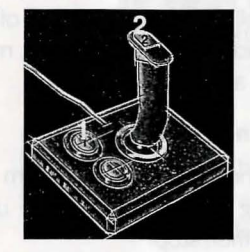

For other commands, joystick users can use the numeric keyboard.

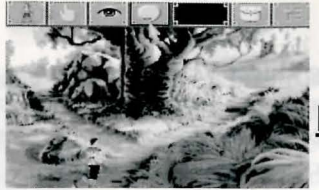

### **ICONS AND CURSORS**

At the top of the screen is an icon bar containing several icons that can be selected to execute the command choices available to you. To open the icon bar, press [ESC] or move the cursor all the way to the top of your screen. Some icons will have a menu of choices. Use the [Tab] key, mouse or joystick to move between choices within an icon menu.

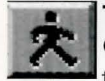

### ~~ The **Walk Icon**

Choose Walk when you want to move the character from place to place on the screen. A walking character will move until it encounters an obstacle in its path, then stop.

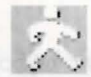

### **The Walk Cursor** (mouse mode only)

When you choose Walk, the cursor will change to a walking figure. Placed the feet of the figure at the place where you want to move the charactere and click the mouse button. If possible, the character will move to that spot.

**PLEASE NOTE:** In Keyboard an Joystick mode, the character's destination will be assumed to be the edge of the screen in the direction of movement, and will walk off the screen if not stopped. There will not be a special cursor onscreen.

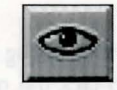

### **The Look Icon**

Choose Look when you want to have the character look at something onscreen.

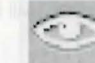

**l** 

**1 1** 

### **The Look Cursor**

When you choose Look, the cursor will change to an eye. Place the eye ant the desired place on the screen and press [ENTER]. If there is something to be seen at this place, a message will be displayed.

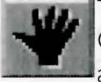

### **The Action Icon**

Choose Action when you want the character to perform an action on an object (Example: getting a drink from a pond, opening a door, etc).

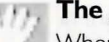

### **The Action Cursor**

When you choose Action, the cursor will change to a hand. Place the hand at the desired place on the screen and press [ENTER], click the mouse button or press the joystick fire button. The necessary action for this screen position will be performed.

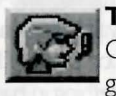

### **The Talk Icon**

Choose Talk when you want to initiate a conversation between game characters.

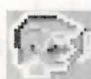

### **The Talk Cursor**

When you choose Talk, the cursor will change to a talking head. Position the mouth on the person (or thing) and click the mouse button, press the joystick fire button or press [ENTER]. If conversation is possible, the character will talk, or a conversation will begin.

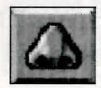

### **The Smell Icon**

Choose Smell when you want to take a good, hearty whiff of something.

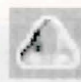

### **The Smell Cursor**

When you choose Smell, the cursor will change to a nose. Position the nose on the person or thing you want to smell (pyew!) and click the mouse button, press the joystick fire button or press [ENTER]. If it smells, you'll get a complete and, no doubt, nauseating description.

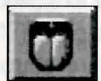

### **1M] The Taste Icon**

Choose Taste when you want to try tasting something.

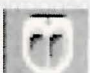

The Taste Cursor<br>
The Taste Cursor<br>
Position the tongue on<br>
Position the tongue on When you choose Taste, the cursor will chage to a mouth-and-tongue. Position the tongue on the person or thing you want to lick and click the mouse button, press the joystick fire button or press [ENTER]. You'll get a description of the result - probably something in bad taste !

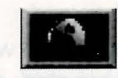

### **The Item Icon**

The Item icon shows the last inventory item you selected. Choose Item when you want to see or use this item.

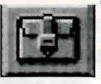

### **The Inventory Icon**

Choose Inventory when you want to see and select from the items you are currently carrying.

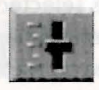

### **The Controls Icon**

This icon allows four game variables to be adjusted: **Speed:** Adjusts the speed of the game animation.

\* **Volume:** Adjusts the sound volume.

\* **Text/Speech Control:** Allows selection between displayed text and spoken text. If the button is marked as TEXT, clicking on it will restore speech mode. If the button is marked as SPEECH, clicking on it will restore speech mode.

\* **Game Detail:** Adjusts the amount of non-essential animation in the game. If your game is running too slowly, you may want to adjust the Game Detail to lessen the amount of non-essential animation. **SAVE, RESTORE & QUIT** are also accesed via the *Controls* icon.

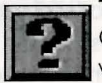

### **The Information Icon**

Choose Information when you need to be reminded what the various icons do in the game. The cursor will change to a question mark. Pass the question mark over the other icons in the icon bar to see what they do.

### **Object Cursors**

Each item in your inventory has a special *object* cursor associated with it. These can be used to perform game actions with your inventory items. Follow these steps:

**I.** You can choose the **Inventory** icon from the icon bar, or press the **Tab**] key. **2.** Move the *arrow* cursor the *inventory* item you want to use, and press [ENTER], the joystick fire button or click the mouse button. The cursor will change to look like the item you have selected.

**3.** Choose the **OK** icon. You will exit the inventory screen to the game. **4.** Move the **Object** cursor to the place onscreen where you want to use the inventory item and press[ENTER], the joystick fire button or click the mouse button.

### **THE ANCIENT ONES' ALPHABET**

### **HINT FOR PART IV**

The alphabet of the Ancient Ones consists of graphic symbols. It is clear that their language and ours has the same root, for their writings are directly translatable by simply replacing the appropriate letter of our alphabet for its corresponding symbol in theirs. It is probable that the Ancient Ones spoke in our language and used these symbols in their writings as a code for secrecy or for their ceremonial beauty. Or, perhaps, our own "letters" for the spoken language evolved as short-hand notations for the complex symbols used by the Ancient Ones. In any case, there are twenty-six primary symbols in their alphabet. There are other minor symbols, but those were used only for accent and as representations of complex philosophical ideals and are not included here. In addition to their alphabetical functions, each symbol also represents an emotion, a color, a creature, and a natural or metaphysical element.

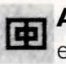

**A**This symbol represents harmony, the cat, the color sienna, and earth.

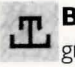

- **B** This symbol represents sorrow, the albatross, the color charcoalgray, and onyx.
- **LL C** This symbol represents hope, the dove, the color pearl-gray, and " opals.
- **D** This symbol represents tranquillity, the mouse, the color sable, and granite.

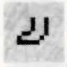

*J)* **E** This symbol represents irony, the whale, the color ochre, and paper.

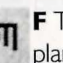

**ITL F** This symbol represents humility, the grasshopper, the color olive, and plants.

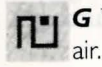

**G** This symbol represents purity, the unicorn, the color white, and

- IL<sup>.</sup> H This symbol represents rage, the shark, the color red, and fire.
- 
- **BJ I** This symbol represents cowardice, the sheep, the color orange, and coal.

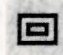

- **This symbol represents honesty, the parrot, the color green, and** emeralds.
- 
- **K** This symbol represents wisdom, the owl, the color brown, and wood.
- **2 L** This symbol represents loneliness, the cricket, the color beige, and clay.

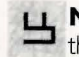

- **M** This symbol represents romantic love, the swan, the color gold and the element gold.
- I N This symbol represents hate, the crab, the color black, and ebony.
- <sup>1</sup> O This symbol represents joy, the dolphin, the color azure, and sapphires.
- **P** This symbol represents fear, the rabbit, the color violet, and rubies.

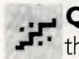

... **Q** This symbol represents faith, the caterpillar, the color turquoise, and the stone turquoise.

- **R** This symbol represents grief, the jackal, the color silver, and the element silver.
- **s** This symbol represents happiness, the dog, the color pink, and **marble.**

- **T** This symbol represents perseverance, the tortoise, the color sea**green, and water.**
- \_\_,. **U** This symbol represents intuition, the serpent, the color royal-blue, and rain.
- **... V** This symbol represents foolishness, the monkey, the color yellow,  $\div\div$  and ivory.
- **W** This symbol represents familial love, the horse, the color hazel, and **lll** leather.
- **IF X** This symbol represents bravery, the lion, the color purple, and  $\mathbf{I}$ **j;** diamonds.

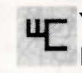

**UF Y** This symbol represents patience, the cow, the color amber, and pearls.

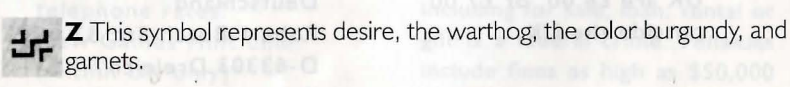

### **INTERNATIONAL TECHNICAL SUPPORT** & **CUSTOMER SERVICE**

U.K. CUSTOMER SERVICE/TECHNICAL SUPPORT Sierra On-Line Limited Customer Support 4 Brewery Court The Old Brewery Theale, Reading, Berkshire RG7 5AJ United Kingdom Phone: (44) 1734-303-171  $(M-F, 9:00 am - 5:00 pm)$ Fax: (44) 1734-303-362 Modem: (44) 1734-304-227 (Disk/CO replacements in the UK are £6.00, or £7.00 outside the UK.

### FRANCE CUSTOMER SERVICE/TECHNICAL SUPPORT Coktel Vision Pare Tertiaire de Meudon

lmmeuble "Le Newton" 25 rue Jeanne Braconnier 92366 Meudon La Foret Cedex

### France

Phone:  $16(1)$  46-01-46-50 (7 jours sur 7 de 9h a 21 h) Fax:  $16(1)$  46-31-7172 (Disk/CO replacements: Call for information)

GERMANY CUSTOMER SERVICE/TECHNICAL SUPPORT Sierra Coktel Vision Deutschland Robert-Bosch-Str. 32 D-63303 Dreieich Germany

Hotline: (06103) 99 40 40 Fax: (06103) 99 40 35 Mailbox (49)6-103-99-4041

### UK HINTS

New Sierra Hint Line : For adventure games released after January I, 1993. Charged 39p/minute cheap rate, 49p/minute at other times. Maximum call length: 7.5 minutes. Maximum charge cheap rate:  $£2.92, £3.67$  other times. Must have permission of the person who pays the phone bill before calling (line available UK only). Old Sierra Hint Line : For adventure games released up to December 31, 1992. Calls are charged at normal telephone rates. New Games Hint Line : (within UK only) (0) 891-660-660

Old Games Hint Line: (within UK): (0) 1734-304-004 Old Games Hint Line (outside UK): (44) 1734-304-004 FRANCE HINTS Hint Line: (33) 1-36-68-46-50 Costs 2 , 19F Ia minute; tarif en vigueur au 20 mai 1994 (France metropolitaine seulement.)

### **IT IS ILLEGAL TO MAKE UNAUTHORIZED COPIES OF THIS SOFTWARE**

This software is protected under federal copyright law. It is illegal to make or distribute copies of this software except to make a backup copy for archival purposes only. Duplication of this software for any other reason including for sale, loan, rental or gift is a federal crime. Penalties include fines as high as \$50,000 and jail terms of up to five years.

Sierra On-Line, Inc. supports the **YOU ARE ENTITLED TO USE** industry's effort to fight the illegal copying of personal computer software. Report Copyright Violations To: SPA, 1730 M Street N.W. Suite 700. Washington, D.C. 20036 (202) 452-1600

This manual, and the software described in this manual, are copyrighted. All rights are reserved. No part of this manual or the described software may be copied, reproduced, translated or reduced to any electronic medium or machine- readable form without the prior written consent of Sierra On-Line, Inc. © 1995 Sierra On-Line, Inc. ® and/or ™ designate trademarks of, or licensed to Sierra On-Line, Inc. All rights reserved. Bellevue, WA 98007. Printed in the USA.

**THIS PRODUCT FOR YOUR OWN USE, BUT MAY NOT SELL OR TRANSFER REPRODUCTIONS OF THE SOFTWARE, MANUAL, OR BOOK TO OTHER PARTIES IN ANY WAY, NOR RENT OR LEASE THE PRODUCT TO OTHERS WITHOUT PRIOR WRITTEN PERMISSION OF SIERRA. YOU MAY USE ONE COPY OF THE PRODUCT ON A SINGLE GAME MACHINE, COMPUTER, OR COMPUTER TERMINAL. YOU MAY NOT NETWORK THE PRODUCT OR OTHERWISE INSTALL IT OR USE IT ON MORE THAN ONE GAME MACHINE, COMPUTER, OR COMPUTER TERMINAL \_AT THE SAME TIME.** 

....

### SIERRA0RIGINALS WARRANTY CARD TO BE RETURNED *(Please complete in capitals!*

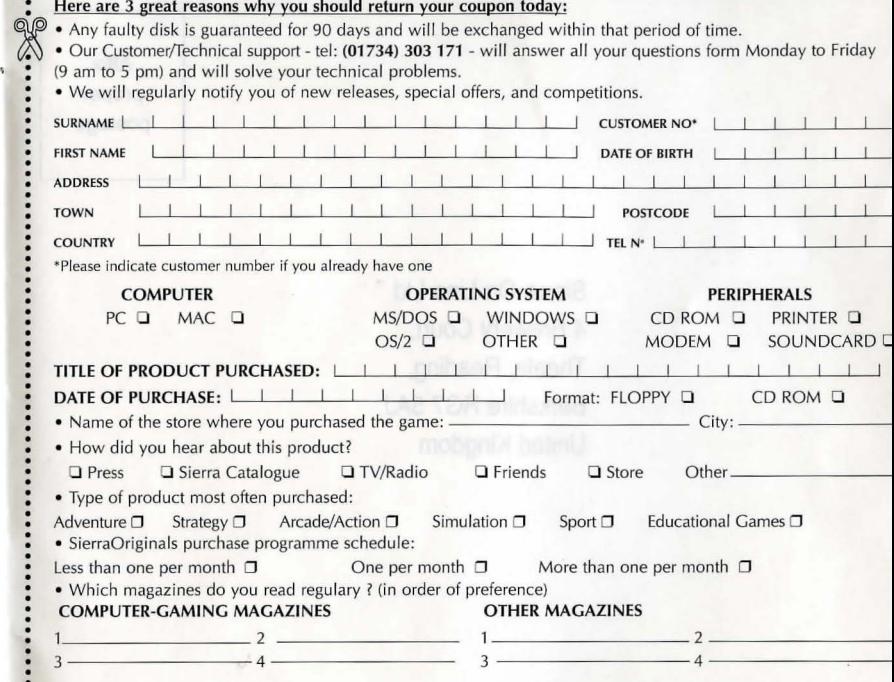

Affix proper postage

 $\ddot{\phantom{a}}$ 

Sierra On-Line Ltd 4 Brewery Court, Theale, Reading, Berkshire RG7 5AJ United Kingdom

## **SierraOriginals**

ierra, the recognized leader in interactive entertainment, proudly presents "SierraOriginals". Our most exciting titles are now available at an amazingly low price. Each title offers outstanding value for money. So Experience the Excitement, Enjoy the Challenge, and Discover the Value.

S482022006ZZZ

® is a registered trademark of Sierra On-Line Inc. © Copyright Sierra On-Line Inc. 1992. All rights reserved.